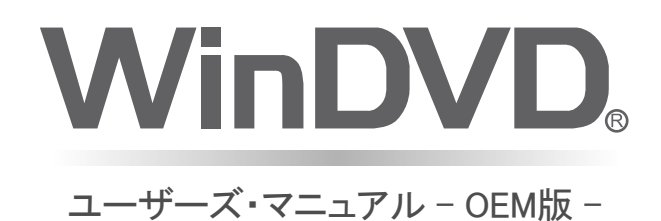

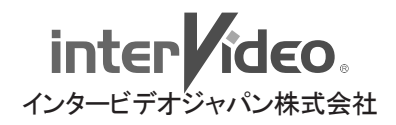

# WinDVD -目次-

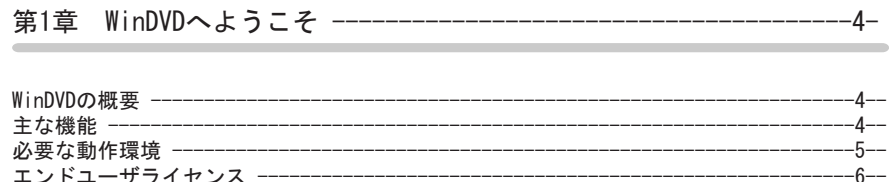

# 

------------------8--

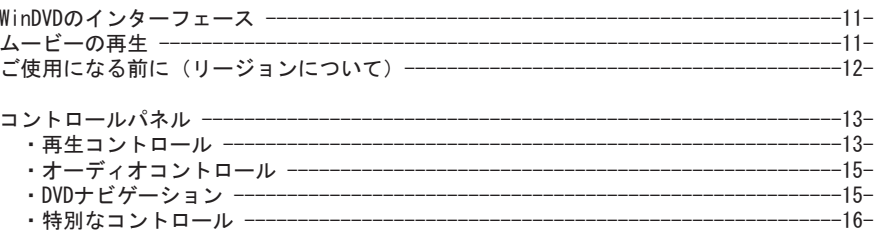

# 

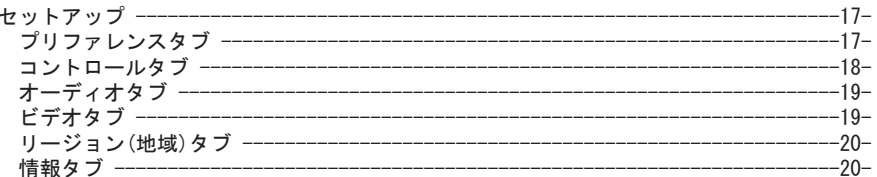

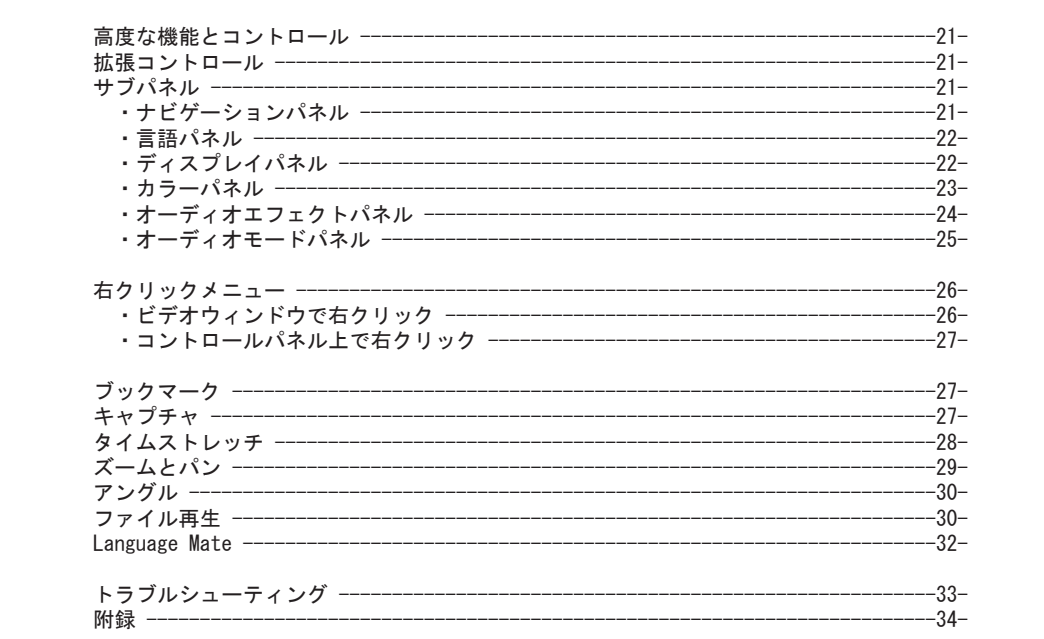

# 第1章 WinDVDへようこそ

# WinDVDの概要

# このたびはWinDVDをご購入いただき、誠にありがとうございます。 WinDVDは高品質で最も普及しているDVDソフトウェアです。

WinDVDは、市販されている標準的なDVDプレイヤーの機能をすべて備え、ソフト ウェアDVDプレイヤーでなければ実現できない高度な機能も兼ね備えた、使いやす いソフトウェアDVDプレイヤーです。

# 主な機能

WinDVDは、DVDプレイヤーをお楽しみいただくための様々な機能を提供します。 以下にそのいくつかを紹介します。

- ウィンドウ表示またはフルスクリーン表示
- Dolbyサウンドトラックのデコード
- DVDナビゲーション
- ブックマーク
- MP3、VCDおよびオーディオCDの再生
- PAL TruSpeed
- ユーザーインターフェースおよびビデオ表示オプションの選択
- 静止画像キャプチャ
- パン/ズーム
- パレンタルコントロール
- インスタントリプレイ
- よく再生するファイルを整理できるプレイリスト

# 必要な動作環境

WinDVDをご利用いただくには、以下の条件を満たす動作環境が必要となります。 WinDVDをインストールする前に、ハードウェアとソフトウェアの最低動作環境を 満たしていることを確認してください。

# 対応するオペレーティングシステム

日本語版のWindows 98 SE、Windows ME、Windows 2000Pro、およびWindows XP上 で動作します。

# 動作環境

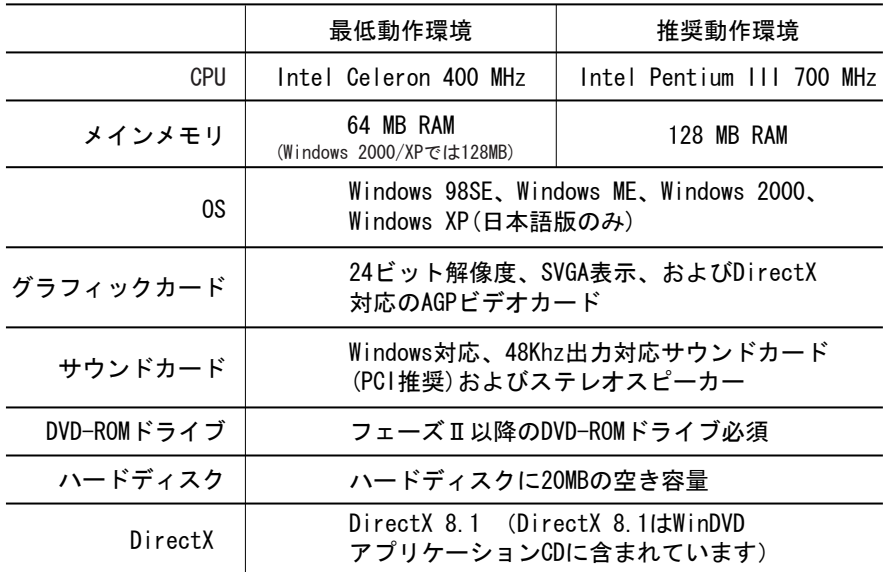

※ご使用になる機能によっては、記載の動作環境より高性能な動作環境が必要となる場合が あります。予めご了承下さい。

※2000Pro/XP環境ではAdministrator(管理者権限)のみのサポートとなります。インスト ール・起動時にはAdministrator(管理者権限)でのログインをお願いします。

# INTERVIDEO WinDVDソフトウェアのシングルエンドユーザ用ライセンス契約

#### 重要-注意深くお読みください

本インタービデオ エンドユーザー ライセンス契約(「EULA」)は、上記InterVideoソフトウェア製品(「本ソフトウェア 製品」)に関してお客様とInterVideo, Inc.との間で締結される法的な契約です。本ソフトウェア製品にはコンピューター ソフトウェアを含みますが、それに関連する媒体、印刷物および「オンライン」文書または電子的文書を含むこともありま<br>す。本ソフトウェア製品をインストールし、複製し、または使用することにより、お客様は本EULAの契約条件に有点される<br>ことに同意されたものとみなされます。お客様が本EULAの契約条件に同意されない場合、InterVideoは本ソフトウェア製品 のインストール、使用のいずれも許諾出来ません。

#### ソフトウェア製品ライセンス

本ソフトウェア製品は著作権法および国際的な著作権に関する条約、その他の知的財産権に関する法律および条約によって 保護されています。本ソフトウェア製品は使用許諾されるもので、販売されるものではありません。

#### 1) ライセンスの付与

- 
- 本EULAは、コンピューターソフトウェアのエンドユーザーであるお客様に、以下の権利を付与します。<br>i. 本ソフトウェア製品はお客様のみが使用できるものとします。<br>ii. お客様は本ソフトウェア製品、またはその旧バージョンを、一つのコンピューターで、特定のオペレーティング・シス<br>テム上で、コピー1部のみをインストールして使用することができます。
- 
- 2) **他の権利および制限についての記述**<br>i. 本ソフトウェア製品は1つの製品として許諾されています。そのコンポーネントを複数のコンピューターで使用するた<br>めに分離することはできません。
- 
- ii. 賃貸。お客様は本ソフトウェア製品を第3者に賃貸または貸与してはなりません。<br>iii.ソフトウェアの譲渡。お客様は本EULAに基づいてお客様のすべての権利を恒久的に譲渡することができます。ただしそ の場合はお客様は、(a)複製物を保持することはできず、(b)本ソフトウェア製品の一切(すべてのコンポーネント、媒<br>体、印刷物、アップグレード、本EULA、および実物証明書(もしあれば)を含みます)を譲渡し、かつ(c)譲受人が本<br>EULAのすべての契約条件を遵守することに同意することを条件とします。本ソフトウェア製品がアップグレードの場合 には、譲渡は本ソフトウェア製品のすべての旧バージョンおよびそれらに対してお客様が有する権利もすべて含んだも のでなければなりません。
- 。<br>iv. サポートサービス。InterVideoはお客様に本ソフトウェア製品に関するサポートサービスを提供することがあります (「本サポートサービス」)。本サポートサービスの条件および利用は本ソフトウェア製品のユーザーマニュアルおよ び/または「オンライン」文書に記載された規定およびプログラムの定めによります。本サポートサービスの一環とし てお客様に提供される追加のソフトウェアコードは、いずれも本ソフトウェア製品の一部とみなされ、本EULAの契約条 件に拘束されるものとします。お客様が本サポートサービスの一環としてInterVideoに提供する技術情報については、 InterVideoは製品のアップデートまたは開発を含むビジネス目的のために利用できるものとします。InterVideoはその
- ような情報をお客様が個人的に特定されることとなるような方法で利用しないよう、最善の努力をします。<br>v. 契約を「.nterVideoは本EULAを、いつでも理由のいかんを問わず、InterVideoのその他の権利を害することなく、書面をもって終了させることができます。そのような場合、お客様は本ソフトウェア製品の複製物およびそのコンポーネ<br>シトをすべて破棄しなければなりません。そのため、お客様は、InterVideoが通知をするか否かにか 認、本ソフトウェア製品の使用および複製を含みますがそれらに限られません。

3) アップグレード

本ソフトウェア製品がInterVideoにより「アップグレード」として分類または表示されている場合には、お客様は、本ソフ トウェア製品を使用するために、InterVideoよりアップグレードの対象となるものとして特定された製品を使用する権利を<br>正規に許諾されている必要があります。InterVideoにより「アップグレード」として分類または表示された本ソフトウェア<br>製品は、お客様がかかるアップグレードの使用を正規に許諾されることの根拠となっていた製品に代わりおよび/またはそ れを補充します。お客様はその結果生じたアップグレードされた製品を本EULAの契約条件に従ってのみ使用することができ<br>ます。本ソフトウェア製品が1つの製品としてお客様が使用許諾されたソフトウェアプログラムのパッケージのコンポーネ ントのアップグレードである場合には、本ソフトウェア製品はその1つの製品のパッケージの一部としてのみ使用または譲 。<br>渡することができ、複数のコンピューターで使用するために分離することはできません。

- 4) 著作権および商標
- 本ソフトウェア製品におか込まれたイメージ、写真、アニメーション、映像、音響、音楽、テキ ストおよびアプレットを含みますがそれらに限られません)、および、それに付随する印刷物および本ソフトウェア製<br>品の複製物に存在しおよび関連するすべてのタイトル、商標および著作権は、InterVideo、その子会社またはサプライ<br>ヤーによって保有されています。本ソフトウェア製品は著作権法、商標法および国際的な条約の条項によって保護され ています。お客様は本ソフトウェア製品を他の著作権の対象物と同様、記録用としてのみに扱わなければなりません。 お客様は本ソフトウェア製品に付随する印刷物を複製してはなりません。
- ii. お客様は、本ソフトウェア製品のいかなる部分についてもInterVideoの著作権または商標権の表記を除去、修正または 変更してはなりません。かかる表示には、物理的および/または電子的媒体または文書、本ソフトウェア製品セットア ップ・ウィザード・ダイアログまたは「about」ボックス、ランタイム・リソースおよび/またはウェッブ上のおよび/ またはウェッブで可能な通知、本ソフトウェア製品に当初より含まれていたか、本ソフトウェア製品により動的にまた は静的に作り出されたコードまたは他の実施形態に含まれた表示を含みますがそれらに限定されるものではありません。

#### 5) 複数媒体ソフトウェア

お客様は本ソフトウェア製品を複数の媒体で受け取ることがあります。お客様が受け取る媒体の種類やサイズにかかわらず<br>お客様は、お客様の一台のコンピューターに適合する一つの媒体のみを使用することができます。お客様は他の媒体を、他<br>のコンピューター(登録されたエンドユーザーの独占的支配下にあるポータブル・コンピューターを含みますがそれらに限 られません)に使用またはインストールしてはなりません。お客様は他の媒体を他のユーザーに賃貸、貸与し、または本ソ フトウェア製品の(上記の)恒常的譲渡の場合を除いては譲渡してはなりません。

6) 雑則

お客様がアメリカ合衆国において本ソフトウェア製品を取得されまたは使用される場合には、カリフォルニア州の法律が本<br>EULAの準拠法となります。本ソフトウェア製品がアメリカ合衆国外で取得され専ら使用される場合には、現地法もまた適用<br>される可能性があります。EULAに関してご質問がある場合、または何らかの理由でInterVideoと連絡をとりたい場合は、お 客様の国における販売代理店にご連絡していただくか、InterVideo Inc., 47350 Fremont Blvd., Fremont, CA 94538, USA に書面にて送付して(またはFAX 510-651-8808、e-mail: sales@intervideo.com)ください。

7) 保証の制限<br>i. 保証の制限

- i. 保証の制限 InterVideoは、(a)本ソフトウェア製品が、お客様の購入後90日間において、それに付随するInterVideo の文書に概ね従って作動すること、(b)InterVideoが提供する本サポートサービスがInterVideoがお客様に提供する該<br>当文書に概ね従うこと、および(c)InterVideoのサポートエンジニアが本ソフトウェア製品についてのいかなる問題で も解決するために業務上正当な努力をすることを保証します。本ソフトウェア製品についての黙示の保証の限定が認め<br>られる限度で、以下のとおり免責されます。幾つかの州および法域は黙示の保証が完全には免責されないときも、黙示<br>で、上記はお客様には妥当しない可能性もあります。準拠法により黙示の保証が完全には免責されないときも、黙示 の保証の制限が認められる限度で、本ソフトウェア製品についての黙示の保証は、たとえあるとしても、90日間に限ら れます。
- ii. 顧客の救済 InterVideoおよびそのサプライヤーの責任、およびお客様の唯一の救済手段は、InterVideoの選択により (a) 本ソフトウェア製品に対しお客様が支払った金額を返還(ただし希望小売価格を上回らない金額に限られます)す ることか、または(b)お客様が本ソフトウェア製品を購入時のレシートのコピーとともにInterVideoに返品したときに<br>おいて、そのソフトウェアのコンポーネントがInterVideoの限定的保証を満たさない場合に、それを修理または交換す<br>ることに限られます。この限定的保証はソフトウェアの欠陥が事故、誤用または不正使用の結果発生した場合には効力<br>を有しません。交換された本ソフトウェア製品は、当初からの保証期間の残存期間または30日間のいず らの救済手段もInterVideoの提供する製品サポートサービスも受けられません。<br>iii. 保証の限定 進拠法で許容される最大限度において、InterVideoおよびそのサ
- .com.com.com.com.com/ファンマンファンスファンスコル。<br>準拠法で許容される最大限度において、InterVideoおよびそのサプライヤーは、明示黙示を問わず、 の保証(本ソフトウェア製品、本サポートサービスの提供または提供不能に関する、商品適合性、特定の目的に対する 。<br>適合性、権原の保有、および権利侵害の不存在についての黙示の保証を含みますが、それらに限られません)をしませ この限定的保証はお客様に一定の法的権利を付与します。州/法域によっては、お客様はその他の権利も有する可 能性もあります。

8) 責任の制限

準拠法で許容される最大限度において、InterVideoまたはそのサプライヤーは、いかなる場合も、本ソフトウェア製品の使<br>用または使用不能、本サポートサービスの提供または提供不能によって生じた損害については、たとえそのような損害の発<br>生可能性についてInterVideoが知らされていた場合でも、特別損害、付随的損害、間接損害、派生的損害の別を問わず(ビ<br>ジネス上の利益の逸失、ビジネスの中断、ビジネス上の情報の紛失などによる金銭的損害を含 責任を負いません。いかなる場合においても、本EULAの契約条項のもとでのInterVideoの責任の範囲は、本ソフトウェア製 品に対しお客様が実際に支払った金額または10米ドル(U.S. \$10.00)のいずれか高い額を上限とします。ただし、お客様が<br>InterVideoサポートサービス契約を締結した場合には、InterVideoのサポートサービスに関する責任の範囲は、その契約の<br>契約条件に従うこととします。幾つかの州および法域は免責または責任の制限を認めないので、上記の制限はお客様には適<br>用されない可能性もあります。

#### \*\*\*\*\*\*\*\*\*\*

Copyright c 2002 InterVideo, Incorporated. All rights reserved worldwide. 予告なく記載事項の一部を変更することがあります。本書の完全性及び正確さを確保するために正当な努力を行いますが、 黙示の保証に制限されることなくInterVideoはこの書面関して一切の保証をするものではありません。InterVideoは文中の 誤記や脱落、本マニュアルの利用にかかわるいかなる損害についても責任を負わないものとします。InterVideo 及び WinDVD はInterVideo Incorporated.の登録商標です。Microsoft、Windows、及びDirectXは、米国Microsoft Corporation<br>の、米国及びその他の国における登録商標又は商標です。その他の商品名は各社の商標又は登録商標です。<br>DVD 及び DVDロゴの著作権はThe DVD Forumに帰属します。 本製品はDolby Laboratoriesからの仕様許諾に基づいて製造されたテクノロジーを含みます。「Dolby」「Dolby Headphone」 「Virtual Dolby Digital」「Pro Logic」および「double-D」シンボルはDolby Laboratoriesの商標です。 - ^-1 dar sony signary ...。 hogicy ... do addressy server in the cases in the sony has<br>本ソフトウェアは機密かつ未刊行の著述含み本マニュアルに記述されています。

copyright 1992-1997 Dolby Laboratories, Inc. All Rights Reserved. 「DTS」及びDTSロゴはDigital Theater Systems, Inc.の登録商標です。 本ソフトウェア製品は著作権法および国際的な著作権に関する条約、その他の知的財産権に関する法律および条約によって<br>保護されています。本ソフトウェア製品は使用許諾されるもので、販売されるものではありません。<br>本書は米国の著作権法により保護されています。InterVideo, Inc.の書面での合意なしにいかなる方法であれ本書の一部及 び全てを複製することはできません。

InterVideo, Inc. 47350 Fremont Blvd.Fremont, CA 94538, USA Tel: (510) 651-0888 / Fax: (510) 651-8808 / www.intervideo.com

# WinDVDのインストール

- ・インストール作業を行う前には必ず全てのアプリケーション、常駐ソフトウェア等を終了 させてから行ってください。
- ・Windows2000/WindowsXP 環境へインストールされる場合には、必ずAdministrator (管理者権限)でログインして行ってください。

1) WinDVDインストールCD-ROMをドライブに挿入します。インストールプログラムが自動的 に起動します。自動的に起動しない場合は、エクスプローラを使用してインストールCD-ROM 内にあるsetup.exeをダブルクリックします。

2)ご利用のコンピューターにDirectX8.1がインストールされていない場合、WinDVDをイン ストールする前に、DirectX8.1をインストールする必要があります。すでにDirectX8.1を インストールされている場合は、こちらのメッセージは表示されません。手順3まで進んで ください。

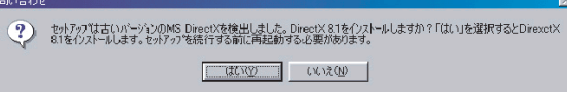

[はい]をクリックするとDirectX8.1のインストールが始まります。DirectX8.1のインストー ル終了後、WinDVDのセットアップが開始します。

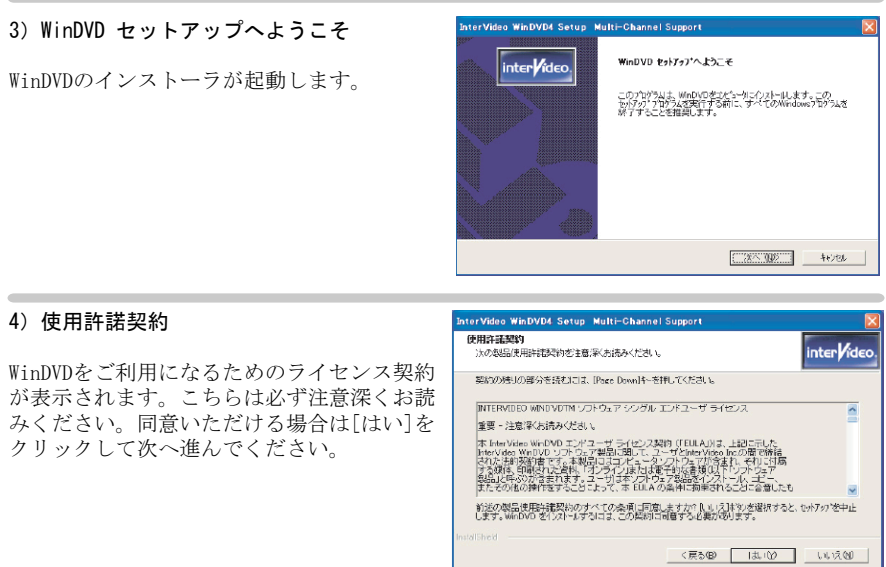

# 5)インストール先の選択

インストール先のドライブ、フォルダを指定 します。通常は変更する必要はありませんの で、そのまま[はい]をクリックして次へ進ん でください。

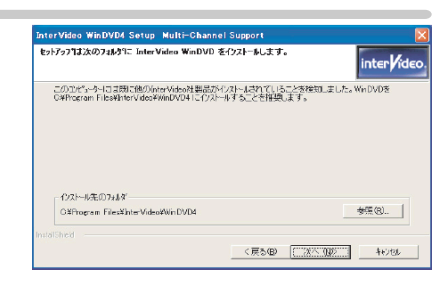

# 6)プログラムフォルダの選択

スタートメニューへの登録先を指定します。 通常は変更する必要はありませんので、その まま[はい]をクリックして次へ進んでくださ  $V_{\alpha}$ 

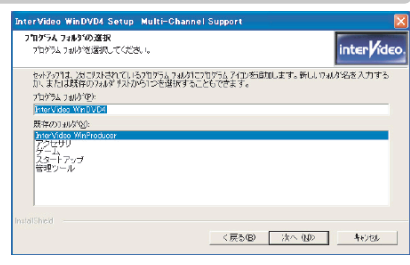

# 7)ファイルタイプの関連付け

WinDVDとファイルタイプの関連付けの選択を 行います。

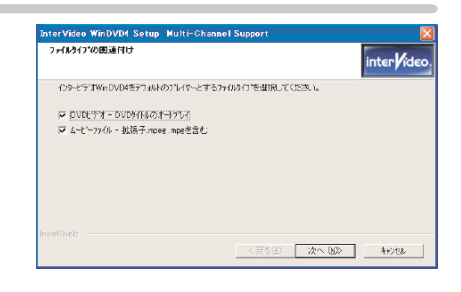

# 8)サードパーティーアプリケーションの セットアップ

Microsoft HTML Helpをインストールします。 [次へ] をクリックして先へ進んでください。

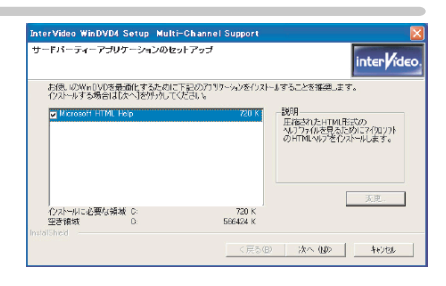

# DirectXとMicrosoft HTMLヘルプ

WinDVDインストールプログラムは、必要なバージョンのDirectXとMicrosoft HTML ヘルプがインストールされているかどうか確認します。上記のいずれかをインスト ールするように指示された場合は、[はい] をクリックします。

既にこれらの必要なバージョン(またはより新しいバージョン)がシステムにイン ストールされている場合には、これらのプログラムの再インストールの指示はあり ません。これらのプログラムは、WinDVDが正しく動作するために必要です。

# 第2章 WinDVDの基本操作

WinDVDは、次の3つの方法でプログラムを起動することができます。スタートメニューから [プログラム]→[WinDVD] を選択します。または、デスクトップ上のショートカットをダブ ルクリックします。あるいは、DVDまたはオーディオCDをドライブに挿入すると、WinDVDが 自動的に起動します。

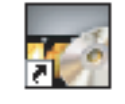

ショートカットアイコン

# WinDVDのインターフェース

WinDVDの2つの主要な部分は、ビデオウィンドウとコントロールパネルです。

# - ビデオウィンドウ -

ムービーはWinDVDのビデオウィンドウに 表示されます。ビデオウィンドウの表示 領域の上下にはコントロールがあります。 また、ビデオウィンドウ内で右クリック すると、ポップアップメニューが表示さ れます

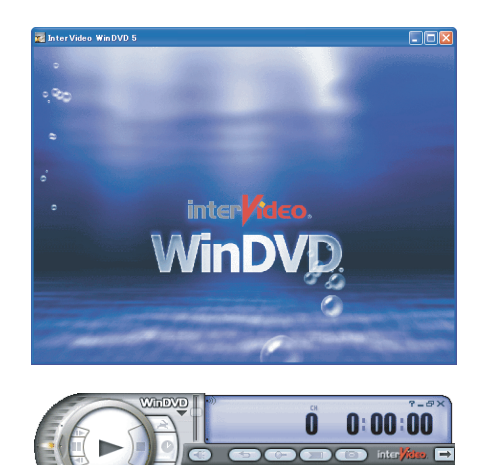

 $\neg$  $\bigcirc$ 

- コントロールパネル - DVDの再生を制御するために使用され、 ビデオウィンドウでDVDが再生されます。

# ムービーの再生

ムービー再生は、きわめて簡単です。デフォルトで自動再生が有効になっているため、DVD ディスクをドライブに挿入するだけで、ムービーの再生が自動的に開始されます。WinDVDに よってタイトルのメインメニュー(またはルートメニュー)が表示されます。コントロール の[再生] ボタンをクリックしてムービーを再生したり、マウスを使ってディスクのメニュー をナビゲートすることができます。

#### WinDVDの使用

初めてムービーを再生するとき、DVDビデオに含まれる機能がメニューに表示されます。 WinDVDでは、標準的なDVDの機能はすべてサポートされています。 マウスとこれらのDVDメニューを使用して、言語の選択、サブタイトルの表示、チャプター の選択、その他のDVDビデオに含まれる機能などを選択します。タイトルで用意された機能 の多くは、WinDVDコントロールを使用していつでもアクセスすることができます(常にすべ てが使用可能ではありません)。これらの機能の詳細については、21ページの「高度な機能 とコントロール」を参照してください。

### DVDメニューのナビゲーション

マウスを使用して、DVDメニューでのメニュー選択を行うことができます。メニューオプショ ンをクリックするとDVDが応答します。サブパネルを使用して、メニュー、チャプター、 トラックをナビゲートすることもできます。DVDのオプションを利用するには、コントロール を使用します。サブパネルの詳細については、21ページの「拡張コントロール」を参照して ください。

#### 基本コントロール

再生、停止、一時停止、取り出し、およびDVDディスクのナビゲートを行うには、WinDVDの コントロールを使用します。各タイトルは、その製作者によって、サブタイトル選択や表示 アングル選択など、それぞれ異なる機能が用意されています。DVDビデオに含まれていない 機能については、その機能に関連したコントロールは選択できません。

# ご使用になる前に

DVDビデオは、一般に特定の地域(リージョン)向けに収録されています。たとえば、 米国はリージョン1、欧州、日本および南アフリカはリージョン2などです。コンピュ ータのDVDドライブは、現在のリージョン情報を保存し、この設定の変更回数を制限 しています。

# リージョンの設定

リージョンはDVDドライブのリージョン設定が反映されます。DVDドライブのリージ ョンとは異なるリージョンのDVDディスクを再生する場合、WinDVDを起動するとリー ジョンの変更の確認が表示されます。リージョンの変更回数には制限がありますの で、十分に考慮した上で変更してください。

 $- 12 -$ 

# コントロールパネル

WinDVDのコントロールパネルには、多くのコントロールが配置されています。コントロール パネルを非表示にしたり、または画面に表示させておいていつでもコントロールを利用でき るようにしておくことができます。この章では、これらのコントロールについて説明します。

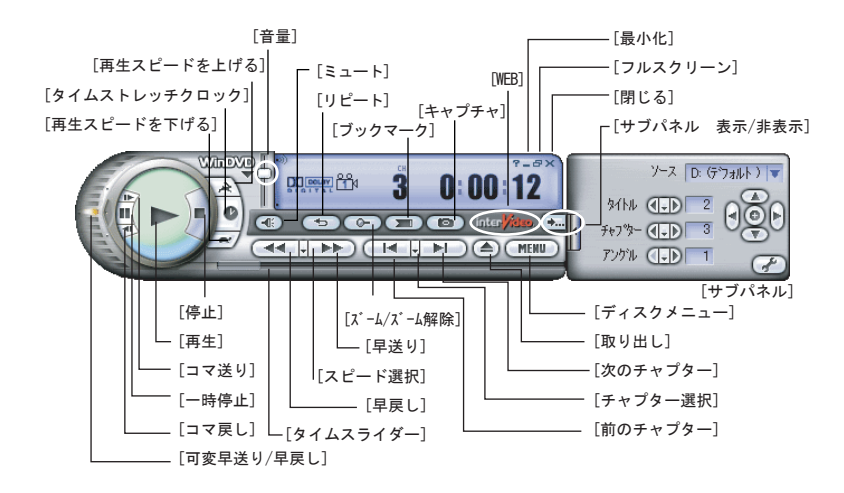

※WinDVDの各部分は相互に関連して、ムービーやDVDタイトルを表示します。

# 再生コントロール

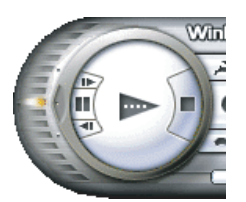

再生 - 再生ボタンにより、次の操作を行うことができます。 まだ再生モードになっていないときは、クリックするとディスク の再生を開始します。ディスクがすでに再生されていてタイムス トレッチ機能を使用しているときには、クリックすると通常の 再生速度にリセットされます。再生ボタンの上で右ボタンをク リックすると、右クリックメニューが表示され、次のオプション が選択できます。

ファイルを開く... ドライブを選択... DVDイメージを開く プレイリストを開く... 新規プレイリスト作成...

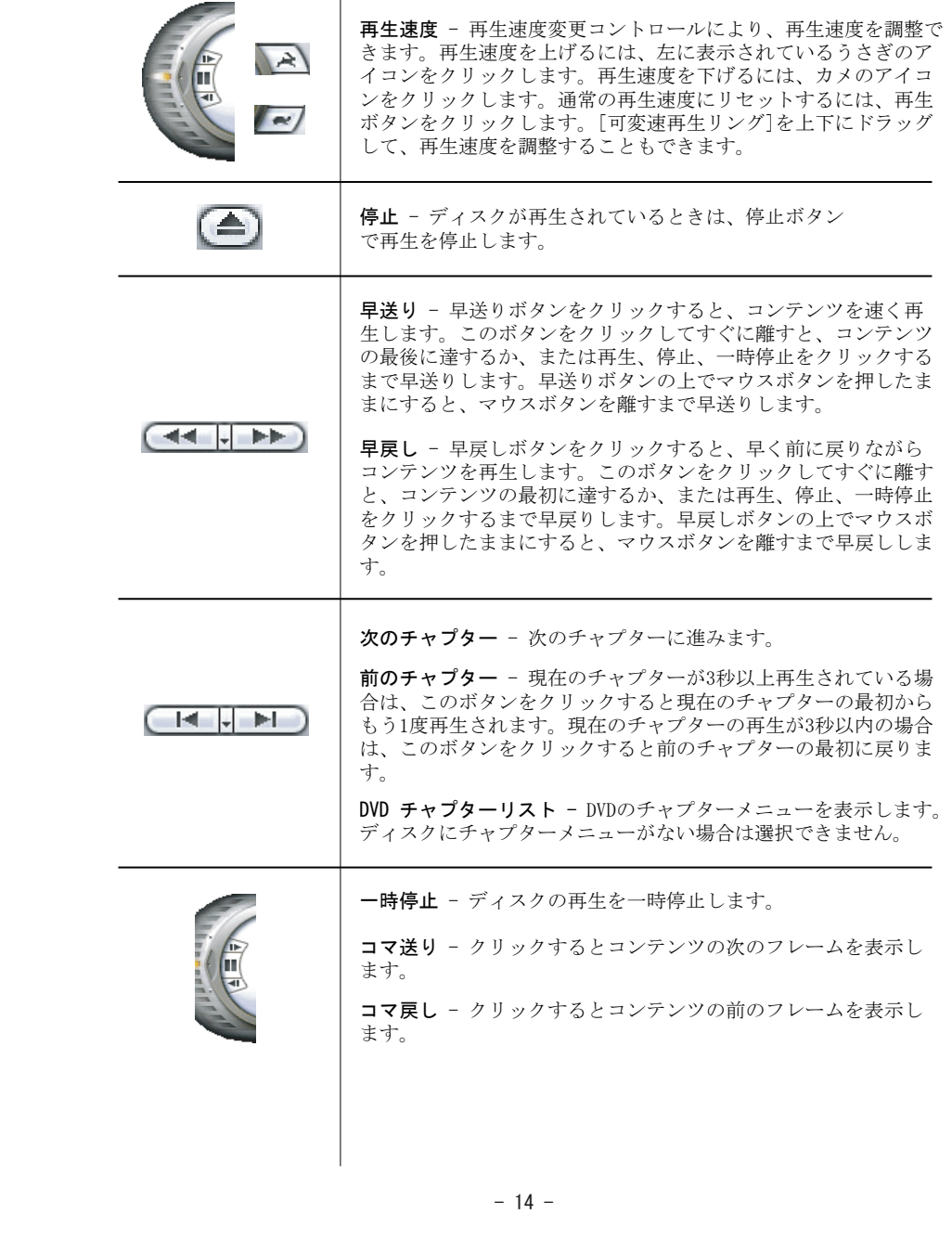

![](_page_14_Picture_192.jpeg)

# オーディオコントロール

#### 音量の調節

ムービーの再生が開始したら、スピーカーやホームエンターテイ メントシステムで音量の調節を行うことができます。WinDVDを使 用して音量を調節するには、音量スライダーにマウスのカーソル を合わせ、上下にドラッグします。音量調節はお好みのレベルに 設定することができます。ただし、音量の最大出力はコンピュー タのサウンドカードの最大出力によって異なります。コンピュー タの音量レベルが低く設定されている場合は、WinDVDでそのレベ ルを超えることはできません。

**CID** 

ミュート - オーディオ再生のミュート状態を切り替えます。

# DVDナビゲーション

**MENU** 

ディスクメニュー - タイトルメニューを表示します。再生して いるコンテンツがDVDディスクの場合、右クリックすると次のDVD オプションメニューを表示します。

ルート - タイトルのルートメニューを表示します。 チャプター - タイトルのチャプターメニューを表示します。 チャプターメニューがない場合は選択できません。 オーディオ - タイトルのオーディオメニューを表示します。 オーディオメニューがない場合は選択できません。 サブタイトル - タイトルのサブタイトルメニューを表示します。 サブタイトルメニューがない場合は選択できません。

![](_page_15_Picture_140.jpeg)

# 第3章 WinDVDの高度な操作

# セットアップ

WinDVDの初期設定は、セットアップで変更が可能です。この設定は、WinDVDによって再生さ れるDVD、CD、その他すべての媒体に適用される全般的な設定です。サブパネルからも、 WinDVDの現在のディスクに関する再生方法を設定できます。これは上記の全般的な設定を優 先します。セットアップには、次の6つのタブがあります。

# プリファレンスタブ

このタブでは、各種の一般的な設定を行います。これらの設定は、Windows XPや、他のマル チユーザーオペレーティングシステムでは、ユーザーごとの設定になります。それ以外のシ ステムでは、全ユーザーで共通の設定になります。

#### -ソース設定--

[ソース]

使用可能なすべてのDVDドライブの一覧を表示します。WinDVD再生用のデフォルトドライブ として設定するドライブを選択します。

#### [オートプレイ]

このチェックボックスをオンにすると、ディスクを挿入したときに自動的に再生されます。

#### [オートレジューム]

- ディスクの挿入時、WinDVDの動作には次の4つのオプションがあります。
- ・再生しない-レジューム再生を行いません。
- ・ディスクの最初でレジューム再生- 挿入したディスクの最初から再生します
- ・最後の位置でレジューム再生- 直前に停止ボタンを押したときの位置から再生します。 ・ポップアップメニューより選択 - ディスクが挿入されると、最初または直前の位置のど こから再生するかをユーザーに確認します。

-DVDデフォルト設定--

#### [オーディオ言語]

このメニューでは、デフォルトの言語を設定します。ディスクが挿入されると、設定された 言語でオーディオコンテンツが再生されます。DVDが選択された言語をサポートしている必 要があります。

[サブタイトル言語] - サブタイトル(字幕)の主言語を設定します。

#### [サブタイトル/CCスタイル]

サブピクチャやクローズドキャプションのスタイルを、標準(不透明)または透明のいずれ かから選択します。※クローズドキャプションが含まれていないDVDでは使用できません。

-パレンタルコントロール---

#### [ユーザー]

WindowsXPを使用している場合、ここでパレンタルコントロールの設定が適用されるユーザ ーを選択します。WindowsXP以外を使用している場合、パレンタルコントロールの設定はす べてのユーザーに適用されます。

#### [パスワード設定]

パレンタルコントロールのパスワードを設定します。設定方法は次のとおりです。

- 1. [新しいパスワード] フィールドに新しいパスワードを入力します。パスワードは推測が 難しいものにします。誕生日やペットの名前など、簡単に推測できるパスワードは使用 しないでください。パレンタルコントロールのパスワードでは、大文字と小文字は区別 されず、同一とみなされます。
- 2. 同じパスワードをもう1度を入力します。これは、上記で設定されたパスワードが正しく 入力されたかを、WinDVDが確認するためです。
- 3. 入力が完了したら、[OK]をクリックします。

「レベル設定] - パレンタルコントロールのレベル設定ページを表示します。

#### コントロールタブ

コントロールタブでは、コントロールパネルの以下の動作の設定を行います。

-フルスクリーンコントロール構成----

#### [自動的に隠す]

所定の時間後にコントロールパネルを隠す場合に選択します。コントロールパネルを再度表 示させるには、マウスポインタを画面の端に移動します。

[表示] - コントロ-ルパネルを表示したままにします。

[隠す] - コントロールパネルを非表示のままにします。

#### -ブックマークキャプチャ構成--

[ブックマークブラウザを開く] ブックマークを行うとブックマークブラウザが開くように設定します。

[キャプチャブラウザを開く] キャプチャを行うとキャプチャブラウザが開くように設定します。

[キャプチャフォルダ] キャプチャした画像の保存先を設定することができます。

#### -コントロールタイミング構成---

#### [インスタントリプレイ時間]

キーボードのショートカットによるインスタントリプレイから戻る秒数を指定します。デフ ォルトは5秒です。 [先へスキップ]

キーボードのショートカットで移動する秒数を指定します。デフォルトは30秒です。

#### オーディオタブ

オーディオタブでは、出力、スピーカー構成、サブウーファーコントロールなど、オーディ オの各種設定を行います。

#### -オーディオ出力構成---

[アナログサウンドカード]と[デジタル出力]からいずれかを選択します。デジタル出力は、 S/PDIF出力が利用可能な場合に選択できます。

-オーディオスピーカー構成---

オーディオスピーカー構成は2チャンネルのみの選択となります。マルチチャンネルには対 応していません。

#### [スピーカー/ヘッドフォンの0.1チャンネル (LFEサブウーハー)出力]

このチェックボックスをオンにすると、WinDVDは2つのメインスピーカーまたはヘッドフォン に、均等に重低音強調エフェクト(サブウーファー)信号を追加します。

#### [Dolby Pro Logicを常に有効にする]

このチェックボックスをオンにすると、WinDVDは2チャンネルアナログ出力を外部Pro Logic デコーディング用にエンコードします。

#### ビデオタブ

WinDVDを使って画面設定を調整します。Windows XP、または他のマルチユーザーオペレーテ ィングシステムを使用している場合は、このタブ上のすべての設定はユーザーごとの設定に なります。

## -ビデオ ハードウェア構成-----

[ハードウェアデコードアクセラレーション使用] DVDデコーディングのハードウェアによるアシスト機能をオンにします。

# [ハードウェアカラーアクセラレーション使用]

明るさ、コントラスト、色調、カラーなどオーバーレイ表示のカラーコントロールが有効に なります。(ハードウェアデコードアクセラレーション使用時に自動的にONになります)

# -TV出力設定---

※TV出力関連のコントロールは、ビデオカードにTV出力機能がついている場合のみ有効です。

#### [TVフルスクリーン表示]

ビデオをTV出力にフルスクリーンモードで送信します。

# [TVミラーPCディスプレイ表示]

TVがPCモニターのように機能します。

## [優先TV解像度]

このメニューには、[変更不可] と、ビデオカードのTV出力によってサポートされている解 像度オプションのリストが含まれています。この解像度は、WinDVDがフルスクリーンモード のときに適用されます。

#### [フルスクリーンモードで起動する]

フルスクリーンでWinDVDを起動し、再生を始めることができます。お使いのハードウェアお よびグラフィックス カードが対応している必要があります。

# リージョン(地域)タブ

リージョンはDVDドライブのリージョン設定が反映されます。DVDドライブのリージョンとは 異なるリージョンのDVDディスクを再生する場合、WinDVDを起動するとリージョンの変更の 確認が表示されます。リージョンの変更回数には制限がありますので、十分に考慮した上で 変更してください。

## 情報タブ

現在ご利用のシステム情報が表示されます。テクニカルサポートにお問い合わせの際に記載 事項をお知らせください。

# 高度な機能とコントロール

WinDVDの高度な機能とコントロールによって、画面表示機能が強化されます。WinDVD[ソフ トウェア]はお客様のシステムや用途、目的に合うようにカスタマイズすることができます。 ここでは画面表示を調整する方法およびソフトウェアを設定する方法について説明します。

WinDVDのオプションを設定して画面表示を最適化するには、まず、拡張コントロールと設定 について学ぶ必要があります。

### 拡張コントロール

拡張コントロールを使うと、WinDVDおよびDVDビデオの機能にすばやく簡単にアクセスする ことができます。拡張コントロールには、サブパネルと右クリックメニューの2種類ありま す。[セットアップ] の設定は、WinDVDで再生するすべてのメディアに適用されます。 一方、調整用サブパネルは、現在のタイトルの再生のみを調整するために使用されます。

# サブパネル

調整用サブパネルを表示するには、[サブパネル] の 矢印をクリックして、メニューから適切なパネルを 選択します。クリックするとサブパネルが表示され ます。

![](_page_20_Figure_7.jpeg)

#### ナビゲーションパネル

DVDおよびCDのコンテンツ間をナビゲートするには、 ナビゲーションパネルを使用します。

![](_page_20_Figure_10.jpeg)

#### - ソース ー

コンテンツのソースを指定するには、[ソース] メニューを使用します。このメニューには、 使用可能なすべてのDVDドライブのリストが表示されます。デフォルトでは、[セットアップ] での設定値が使用されます(17ページの「[プリファレンス] タブ」を参照)。このメニュ ーから、DVDおよびCDドライブ、プレイリスト、およびファイルを選択することができます。

#### - タイトル -

タイトル関連のコントロールには、[前のタイトル] ボタンと [次のタイトル] ボタンのほ かに、DVDによる再生が可能なタイトルを一覧表示するドロップダウンメニューがあります。 [前のタイトル] ボタンをクリックするとDVDの前のタイトルに移動し、[次のタイトル] ボタンをクリックすると次のタイトルに移動します。再生中のタイトル番号が表示されます。

#### - チャプター -

チャプター関連のコントロールを使うと、前のチャプターや次のチャプターにナビゲートし たり、DVDのチャプターメニューを使用してチャプターを選択したりすることができます。 再生中のチャプター番号が表示されます。

#### - アングル -

アングル関連のコントロールには、[前のアングル] ボタンと [次のアングル] ボタンのほ かに、使用可能なアングルを一覧表示するドロップダウンメニューがあります。現在のアン グルが表示されます。この機能は、マルチアングルメニューが含まれるDVDのみで使用でき ます。

- セットアップ - [セットアップ] ダイアログボックスを開きます。

#### 言語パネル

言語パネルを使うと、現在のDVDタイトルの音声およ び言語関連のオプションを設定することができます。

![](_page_21_Picture_213.jpeg)

# - オーディオ -

オーディオオプションでは、タイトルを再生する言語を設定します。[前のオーディオ] ボ タンと [次のオーディオ] ボタンをクリックして使用可能なオプションを切り替えるか、ド ロップダウンメニューまたはDVDの言語メニューから言語を選択します。

# - サブタイトル -

サブタイトルオプションでは、現在再生中のDVDのサブタイトル(字幕)言語を選択できます。 このオプションは、DVDが選択したサブタイトルをサポートしている場合にのみ使用可能で す。[前のサブタイトル] ボタンと [次のサブタイトル] ボタンをクリックして使用可能な オプションを切り替えるか、ドロップダウンメニューから次のオプションを選択します。 ・サブタイトルメニュー - DVDサブタイトルメニューにジャンプします。

・無効 - サブタイトルを使用しません。

・サブタイトル - 使用可能なすべてのザブタイトルとそのメニュー項目を表示します。

#### - クローズドキャプション -

ディスクでキャプションを使用できる場合に、キャプションの表示/非表示をコントロールし ます。※クローズドキャプションが含まれていないDVDでは使用できません

# ディスプレイパネル

ディスプレイを使うと、現在のコンテンツの表示に 関する設定をコントロールすることができます。

![](_page_21_Picture_16.jpeg)

#### - ビデオウィンドウ -

このドロップダウンメニューを使って、ビデオウィンドウがフルスクリーンモードでない場 合の画面の動作を設定します。次のオプションがあります。

- ・ノーマル ビデオウィンドウは標準的なPCウィンドウのように動作します。
- ・常に最前面に表示 ビデオウィンドウは、デスクトップ上で常に最前面に表示されます。
- ・ビデオデスクトップ ビデオウィンドウのコンテンツは、デスクトップの背景(壁紙) 画像のように、開かれているすべてのウィンドウおよびデスクトップオブジェクトの後ろ に表示されます。元に戻す場合は、タスクバーのWinDVDをクリックしてください。

#### - ワイドスクリーン -

ワイドスクリーン属性を持つDVDコンテンツの縦横比を設定します。この設定は、コンテン ツの縦横比に一致するようにします。

#### - デインターレース -

飛び越し(インターレース)スキャン方式からプログレッシブスキャン方式への変換が必要 なコンテンツに対しては、デインターレース機能を選択します。次のメニューオプションが あります。

- ・オート WinDVDによって自動的に設定されます。
- ・アドバンス デフォルトではこの設定になっています。この機能は、ハードウェアアク セラレーションが使用されていない場合にのみ有効です。このオプションを選択してハー ドウェアアクセラレーションをオンにすると、WinDVDによって自動的にオートモードに切 り替えられます。
- ・Bobモード 手動でBob技術を選択します。このオプションは、不適切にコード化された ディスクに使用すると便利です。
- ・Weaveモード- 手動でWeave技術を選択します。このオプションは、不適切にコードされた ディスクに使用すると便利です。

#### - PAL TruSpeed -

PAL TruSpeedオペレーティングモードを設定します。次のメニューオプションがあります。

- ・オート デフォルトではこの設定になっています。フィルムをソースとするPALコンテン ツの再生速度が、WinDVDによって自動的に調整されます。フィルムをソースとするPALタ イトルの再生中に、この機能によってその他のプレーヤーの速度エラーが4%補正されます。 WinDVDでは、この調整はタイムストレッチ機能を使って自動的に行われ、音声の自然さが 保持されます。
- ・オフ TruSpeedをオフにし、タイトルを通常の速度で再生します。

※日本地域で一般的に発売されている DVD タイトルは NTSC 方式のためこの機能は使用しません

#### - 縦横比を固定 -

このオプションを選択すると、WinDVDウィンドウのサイズを変更したときに正しい縦横比が 保持されます。このオプションをオフにしてウィンドウのサイズを変更すると、画面上の画 像が変形することがあります。

- ・縦横比ロックオン
- ・縦横比ロックオフ

通常の使用では、縦横比はロックしておきます。ただし、標準グラフィックカードを使用し てワイドスクリーン表示に設定する場合など、特定のハードウェア設定に補正するために縦 横比を手動で調整することがあります。

# カラーパネル

カラーパネルは、ビデオウィンドウの表示色をコン トロールします。これらのコントロールの動作は、 ハードウェアアシストデコーディング機能のあるソ フトウェアが使用されているかどうかによって変わ ります。

![](_page_22_Figure_20.jpeg)

#### - 明るさ -

ビデオ表示の明るさを調整します。

#### - コントラスト -

表示のコントラストを調整します。ハードウェアアシストデコーディングが使用されており さらにハードウェアがこの機能をサポートしていない場合は、このコントロールは使用でき ません。

#### - カラー -

白黒と非常に鮮明な色の間で、色の彩度を調整します。ハードウェアデコーディングを使用 している場合、このコントロールは [Color1] という名前に変わり、青と黄の間で色を調整 します。

#### - 色調 -

緑とマゼンタの間で色調を調整します。これは、標準的なテレビの色調コントロールと同じ です。ハードウェアデコーディングが使用されている場合、このコントロールは [Color2] という名前に変わり、赤と緑の間で色を調整します。

# - ガンマ補正 -

通常のテレビとコンピュータ画面の明るさの相違を補正します。これはテレビ画面の補正に よく使われる機能です。ハードウェアでサポートされない場合、またはハードウェアアクセ ラレーションがオンになっている場合は、このコントロールは使用できません。 ※お使いのバージョンによっては、ご利用できません。

#### - デフォルト -

各スライダーコントロールをデフォルトの位置に設定します。

# オーディオエフェクトパネル

オーディオエフェクトパネルには、目的や好みに応 じてサウンドを調節するための基本的なコントロール があります。

![](_page_23_Picture_227.jpeg)

#### - 環境 -

メニューは、ドルビーデジタル音源を聴くときのリスニング環境に応じてサウンドを最適化 します。次のメニューオプションがあります。

- ・ノーマル 録音されたサウンドをそのままの状態で聴きます。
- ・シアター シアタースタイルのサウンドにするには、このオプションを選択します。シ アター設定では、シアター品質のサウンドを得るために、平均音量を下げ、ダイナミック レンジを広くします。
- ・ナイトモード 低音を減らし、最大音量を制限します。このオプションは全体的にサウ ンドをやわらかくし、不快なノイズを少なくします。

#### - DSPエフェクト -

全体のバランスを調整したり、空間の広がりやその他のエフェクトを追加したりして、音楽 やムービーを際立たせます。このメニューには次のエフェクトオプションがあります。

- ・ノーマル エフェクトを使用しません。
- ・ロック 低音域および高音域が強調されます。
- ・バス ベースラインが強調されます。
- ・ホール 大きな会場で演奏されているようなサウンドの強調効果が得られます。
- ・ソフト- 高音域が強調されます。
- ・ボーカル ボーカルの再生が強調され、明確になります。

・エコー - 左右のスピーカーから出るサウンドにエコーを付加します。

・カラオケ - 大半の音楽からボーカル部分を取り除くことができます。

- ピッチ -

ピッチスライダーを使って、ピッチを半音ずつ低くまたは高くコントロールできます。 - カラオケ -

ここにあるオプションは、カラオケDVDディスクを再生する場合にのみ使用可能です。

# オーディオモードパネル

オーディオモード サブパネルにより希望通りのシス テム設定を行う事ができます。始めにオーディオ出 力をWinDVDに設定し、後でこれらを細かく設定する 事ができます。

![](_page_24_Picture_113.jpeg)

# - リスニング -

WinDVDでオーディオをどのように聴取しているかを設定してください。スピーカーの位置や 数量にかかわらずスピーカーを使用してムービーを見ている場合にはスピーカーを選択して ください。ヘッドフォン端子経由でヘッドフォンを利用している場合にはヘッドフォンを選 択してください。上記の設定により、ヘッドフォンを選択した場合、これらの設定により、 エフェクト環境を規定できます。 Dolby Headphoneを[ON]にすることにより、DVD からの オーディオでバーチャル サラウンドを実現します。ルーム サイズでは、ルームの音響を最 適化するために、部屋のサイズを小、中、大より選択します。 \*Dolby Headphoneはお使いのバージョンによっては、ご利用いただけません。

# 右クリックメニュー

# ビデオウィンドウで右クリック

DVDの再生中にビデオウィンドウで右クリックすると、WinDVDをコントロールするメニュー が表示されます。メニューに含まれるコマンドは、コントロールパネルやビデオウィンドウ のコマンドのものと同じです。また、ムービーをフルスクリーンで表示しているときなどに このメニューを使えば、隠れているコントロールパネルを表示することができます。

![](_page_25_Figure_3.jpeg)

[閉じる] WinDVDを終了

\*お使いのバージョンによっては、右クリックメニュー構成が異なります。

コントロールパネル上で右クリック コントロールパネルを右クリックすると、次のオプションのリストが表示されます。

・情報 ・閉じる[X]

ブックマーク

ブックマークを使ってムービー内の位置を記録すると、その位置にすばやく簡単に戻ること ができます。WinDVDでは、各ムービーにいくつでもブックマークを設定することができます。

![](_page_26_Picture_4.jpeg)

#### ブックマークブラウザの表示

WinDVDでは、ムービーのすべてのブックマークがブックマークブ ラウザに表示されます。ブックマークブラウザを表示するには、 コントローラー上の[ブックマーク] ボタンをクリックします。 または、ビデオウィンドウで右クリックしポップアップメニュー から [ブックマーク/キャプチャ]→[ブックマーク]を選択します。

#### [ブックマークの追加]

- 1. DVDの再生中に、コントロールパネル上の [ブックマーク] ボタンをクリックするか、ブックマークブラウザ上で [ブッ クマーク追加] ボタンをクリックします。
- 2. ブックマークの名前を入力し、[OK] をクリックします。作 成したブックマークを選択すると、ムービー内のマークした 位置に戻ります。

#### [ブックマークの削除]

- 1. ブックマークブラウザを開き、現在のムービーのすべてのブ ックマークのリストが表示します。
- 2. 削除するブックマークを選択し、[ブックマークの削除] ボタ ンをクリックします。

#### [チャプターの取り込み]

ムービー内の各チャプターの開始位置をブックマークに記録する こともできます。ブックマークブラウザの[チャプター取り込み] をクリックしてください。ムービーのチャプターの開始画面のサ ムネイルが表示されます。

# キャプチャ

WinDVDでは、ムービーの再生中に画面の静止画を取り込むことができます。取り込まれた画 像はビットマップファイルとして、ハードディスクに保管されます。デフォルトのキャプチ ャディレクトリを変更する場合は、WinDVDの[セットアップ]→[コントロール]タブ内のキャ プチャフォルダより行います。取り込まれたファイルにはcap001.bmp、cap002.bmpという名 前が付けられます。

ズームモードに切り替えて画像の一部を取り込むことはできません。キャプチャ機能を使う と、ズームが使用されていない状態の画像全体が取り込まれます。

また、グラフィックチップによっては、WinDVDからうまく画像を取り込めないことがありま す。静止画のキャプチャに問題がある場合は、[セットアップ] ダイアログボックスの [表示] で、[ハードウェアアクセラレーションの使用]を無効にし、もう一度キャプチャを行って ください。

![](_page_27_Picture_2.jpeg)

#### キャプチャブラウザの表示

ブックマークブラウザのように、キャプチャブラウザでDVDから 複数の画像を取り込み、.bmpファイルとして保存することができ ます。高速キャプチャ機能により、画像を連続して取り込むこと が簡単にできます。

#### [キャプチャ]

画像を取り込むには、コントロールパネル上の[キャプチャ]ボタ ンをクリックします。またはキーボードを使って画像を取り込む こともできます。キーボードで取り込むには、Pキーを押します。 取り込まれた画像は、キャプチャディレクトリに保管されます。

[1:1]-キャプチャしたファイルのプレビューを表示します。

#### [保存]

個々の画像を保存するには、画像を選択して[保存]をクリックし ます。これで、指定したディレクトリに画像が保存されます。 キャプチャした画像をすべて保存するには、[全て保存] をクリ ックします。これで、指定したディレクトリにすべての画像が保 存されます。

#### [削除]

画像を削除するには、ブラウザ上で画像を選択し、[削除]をクリ ックします。保存したすべての画像を削除するには、[全て削除] をクリックします。

# タイムストレッチ

WinDVDでは、ムービーの再生速度を通常より速くしたり遅くしたりすることができます。 これをタイムストレッチと呼びます。タイムストレッチ機能を使用すると、通常の約半分か ら2倍の速さで音声を追従しながらムービーを再生することができます。この範囲内であれ ば再生速度を自由に設定できますが、0.7~1.3倍の範囲内で再生速度を設定することをお勧 めします。WinDVDでは、自動的にオーディオピッチが調整されるので、ムービーの再生速度 を変更しても、サウンドは同じピッチで聞こえます。ただし、再生速度を2倍以上に設定した 場合、または逆方向に再生した場合は、サウンドが聞こえません。

タイムストレッチリング、またはキーボードのショートカット(CTRL+←またはCTRL+→)を使 用すると、再生速度を0.05倍ずつ増減できます。

![](_page_28_Picture_0.jpeg)

#### タイムストレッチリング

タイムストレッチ機能は、2つのフロントチャンネルのみで使用できます。 4チャンネルまたは5.1チャンネル設定を使用している場合、このモードでは その他のチャンネルはミュートされます。また、タイムストレッチは、 WinDVDでオーディオをデコードしている場合のみに機能します。S/PDIF出力 を使用している場合は、タイムストレッチは機能しません。

タイムストレッチは次の単位で増減できます。 0.5、0.55、0.6、0.65、0.7、0.75、0.8、0.85、0.9、0.95、1.0、 1.05、1.1、1.15、1.2、1.25、1.3、1.4、1.5、1.75、2.0

#### [終了時刻を設定]

終了時刻を設定すると、WinDVDによって自動的に再生速度が調整されます。この機能によっ て、時間が十分にないときでも一定時間内にムービーを最後まで鑑賞することができるよう に再生速度を調整することができます。終了時刻を設定オプションを設定するには、次の手 順を実行します。

1. [再生] ボタンを右クリックします。

- 2. [終了時刻を設定] を選択します。
- 3. DVDの再生を終了する時刻を入力します。

#### [再生時間を設定]

再生に費やす時間を指定することができます。この場合、WinDVDによって自動的に速度が調 整されます。再生時間を設定オプションを設定するには、次の手順を実行します。

- 1. [再生] ボタンを右クリックします。
- 2. [再生時間を設定] を選択します。
- 3. タイトルを再生するのにかける時間を入力します。

# ズームとパン

ズームとパンはWinDVDのアドバンス機能で、しばしば一緒に使用されます。

#### $\lceil \vec{X} - \vec{A} \rceil$

WinDVDでは、ムービーの画面にズームインして画面の一部を拡大できます。画面の一部を拡 大するには、次の手順を実行します。

- 1. コントロールパネル上にあるズームアイコンをクリックします。
- 2. カーソルをビデオウィンドウ上に移動させます。
- 3. カーソルがルーペに変わります。ズームしたいビデオウィンドウ上の部分をクリックしま す。また、ズームモード時に右クリックして表示されるメニューからパンモードに切り替 えることもできます。さらにズームする場合は、ビデオウィンドウエリアをさらにクリッ クしてください。ズームの限界に達するとビデオウィンドウは通常の大きさに戻ります。

#### [アンズーム]

ズームを元に戻し、通常のウィンドウサイズにするには、 ズームアイコンをクリックするか、 右クリックしてズーム解除を選択してください。また、キーボードの U を押すことでもズー ムモードを解除することができます。ズーム/リストアの限界はシステムのグラフィックチッ プによって決まります。

#### [パン]

WinDVD機能に含まれるパンは、ズームインした領域でのみ使用できます。

パンとは、画面を移動させることを指す言葉で、通常特定のものや人物を追って画面を移動 させることを言います。パンを使用するには、次の手順を実行します。

- 1. コントロールパネルのズームアイコンをクリックするか、ズームのショートカットキー を押します。
- 2. ビデオウィンドウの中央にマウスを置きます。マウスのポインタが手の形に変わります。
- 3. マウスのボタンを押したまま、マウスを上下左右にドラッグします。これにより、ズー ムイン領域を画面内で移動することができます。

# アングル

DVDによっては、ムービーを鑑賞するときの角度を変えることができます。DVDにマルチアン グル機能が装備されている場合、表示するアングルを変更するには次の手順を実行します。 1. ビデオウィンドウ内をマウスで右クリックし、メニューを表示します。

2. [アングル] メニュー項目のリストから、見たい表示アングルを選択します。

# ファイルの再生

WinDVDを使って、DVD、VCD、およびオーディオCDだけでなく、コンピュータ上にあるファイ ルも再生することができます。これにより、WinDVDの機能を活用して、個人のオーディオま たはビデオコンテンツを再生することができます。

# サポートされるファイルの種類

WinDVDでは、一般的なビデオおよびオーディオのファイル形式がサポートされています。

![](_page_29_Picture_142.jpeg)

#### ドラッグアンドドロップ

WinDVDでは、デスクトップからWinDVD コントロールパネルにファイルをドラッグすること ができます。1つまたは複数のオーディオファイルやビデオファイルのアイコンをドラッグ し、WinDVDアイコン、またはWinDVD コントロールパネルにドロップします。すると、ファ イルの再生が自動的に開始されます。

サポートしている種類のファイルであれば、異なる種類のファイルを同時にコントロールパ ネルにドラッグすることができます。ファイルをコントロールパネルにドラッグすると、ア イコンが+記号に変わり、そのファイルタイプが有効であることを示します。

#### プレイリスト

WinDVDには、十分な機能を備えたプレイリストがあります。プレイリストとは、再生するメ ディアファイルとその再生順を表す独自のリストです。異なる種類のメディアを含む(例え ば、最初にオーディオファイル、次にビデオファイルといった)リストを作成することがで きます。WinDVDでサポートされるファイルタイプであれば何でもプレイリストに追加するこ とができます。ディスク全体をプレイリストに追加することもできます。プレイリストを保 存しておき、いつでもプレイリストを読み込んで再生することができます。

ウィンドウの左側で、CD-ROM、DVD-ROM、VCD、またはハードディスク上のフォルダを参照で きます。右側の上部には、選択したフォルダ内に含まれるサポートされるファイルが表示さ れます。その下部には、現在選択されているファイルが表示されます。

プレイリストをカスタマイズして保存し、後で表示することもできます。[OK] をクリック してメイン コントロールパネルに戻るまで、プレイリストは再生されません。

#### プレイリストの作成

新たにプレイリストを作成するには、次の手順を実行します。

- 1. ナビゲーションサブパネル上の [ソース] メニューまたは再生ボタンを右クリックして 表示されるメニューの [プレイリストを新規作成] コマンドを選択します。または、キ ーボードのLキーを押します。プレイリストウィンドウが表示されます。
- 2. プレイリストウィンドウの左下部で、個々のファイルを選択する場合は [ファイル] を 選択し、ディスク全体を選択する場合は [ディスク] を選択します。
- 3. ディレクトリブラウザを使ってファイル(またはディスク)を検索し、プレイリストに 追加するファイル(またはディスク)を選択します。[追加] をクリックします。必要な ファイルをすべてプレイリストに追加したら、リストを保存したり、[OK] をクリックし てリストを再生したりできます。サポートされているファイルであれば、リストに追加 することができます。
- 4. プレイリストを保存するには、[リストを保存] をクリックします。
- 5. [名前を付けて保存] ダイアログボックスが表示されます。プレイリストを保存するフォ ルダに移動します。
- 6. プレイリストの名前を入力して [保存] をクリックします。プレイリストのファイル名 には拡張子 .plf が追加されます。プレイリストはいつでも開いて再生できます。

# プレイリストの読み込みと再生

作成したプレイリストが保存されていれば、そのリストをWinDVDに読み込んで再生すること ができます。プレイリストでお気に入りのオーディオやビデオのファイルを管理することが できます。プレイリストで管理しておくと、ファイルの保存場所を覚えておく必要がありま せん。プレイリストを再生するには、次の手順を実行します。

- 1. ナビゲーションサブパネル上の [ソース] からプレイリストを選択するか、右クリック メニューの [プレイリストを開く] を選択します。または、キーボードのLキーを押しま す。プレイリストウィンドウが表示されます。
- 2. [開く] をクリックして、保存されているプレイリストを読み込みます。プレイリスト ウィンドウの左側から、保存されているすべてのプレイリストにアクセスできます。 また、ここで新しいプレイリストを作成することもできます。
- 3. 読み込むプレイリストを選択し、[追加] をクリックします。
- 4. プレイリストウィンドウにプレイリストが読み込まれます。[OK] をクリックすると、 WinDVDによってプレイリストに記録された順にファイルが再生されます。

# LanguageMate

LanguageMateの繰り返し機能は、新しい言語の学習に役立ちます。A/B リピート同様、指定 した時間で繰り返し再生することができます。 LanguageMate にアクセスするには、ビデオ ウィンドウの

右クリック メニューで リピートコマンドを選択します。

LanguageMate を設定して繰り返し再生を行うには、 コントロールパネルにあるリピート ボタン [つ] の右 クリックメニューで オートリピート コマンドを選択し ます。

映画で、学びたい言葉やせりふが終わる際に、リピート アイコンの右クリック メニューで LanguageMate コマン ドを選択します。繰り返しを行う時間を選択することも できます。1 秒、2 秒、4 秒、8 秒のいずれかを選んで ください。

![](_page_31_Picture_114.jpeg)

[再生] ボタンを 1 回クリックすると、LanguageMate が起動します。 [再生] ボタンをもう一度クリックするまで、繰り返し再生されます。

\*LanguageMate はバージョンによっては、ご利用いただけません。

この章では、WinDVDの問題に対する解決策について説明します。ここに記載されていない問 題については、インタービデオジャパンのウェブサイト www.intervideo.co.jp をご覧くだ さい。

# WinDVDのトラブルシューティング

#### 01: ビデオがなめらかに再生されない---

ムービーがなめらかに再生されない場合は、ハードウェアがWinDVDを使用するための最低動 作環境を満たしているかどうかを確認してください。ハードウェアが最低動作環境を満たし ている場合、DMAの設定に問題がある可能性があります。WinDVDを使用する前に、DVD-ROMド ライブ、ハードディスクドライブのDMAの設定が有効になっていることを確認してください。

DMAの設定を有効にするには、次の手順を実行します。

- 1. デスクトップ上の [マイコンピュータ] を右クリックし、[プロパティ] をクリックし ます。[デバイス マネージャ] タブをクリックします。
- 2. CD-ROMデバイスをダブルクリックし、デバイスのリストからDVD-ROMドライブを選択し ます。
- 3. [プロパティ] をクリックします。[設定] タブにある [DMA] チェックボックスをオン にします。

※オペレーティングシステムによっては、ダイアログボックスが多少異なる場合があります。

#### 02: オーバーレイの作成に失敗しました--

「オーバーレイの作成に失敗」というエラーが繰り返し表示されれる場合は、表示解像度に 問題がある可能性があります。この場合、解像度を800x600に下げ、色を [High Color] に 設定してください。または、グラフィックカードがハードウェアオーバーレイに対応してい ない可能性もあります。

#### 03: Windows 2000でS/PDIFが機能しない-----

Windows2000をご利用の場合でS/PDIF出力をするには、Windows2000 ServicePack2以上をイン ストールする必要があります。

#### Q4: CPU負荷の軽減-

ハードウェア動き補償(HWMC)をサポートしたグラフィックチップは、DVDソフトウェアデコ ーダーに必要なCPUの負荷を20~30%軽減します。HWMCの品質はカードによって異なります。 HWMCのオン/オフを切り替えて、ソフトウェアまたはハードウェアのどちらを使用した方が 最適に再生されるか試してください。この設定は、[プロパティ] ダイアログボックスの [ ビデオ] タブで変更できます。

グラフィックサブシステムにハードウェアIDCT(Inverse Discrete Cosine Transformation) デコーディングがサポートされている場合、WinDVDはこれをサポートします。 ハードウェア動き補償と同様に、ハードウェアIDCTを使用することによって、CPU負荷とプ ロセッサの要件を10~15%軽減することができます。

#### その他の情報

その他の情報については、インタービデオジャパンのウェブサイト www.intervideo.co.jp をご覧ください。オンラインFAQ (よくあるご質問)や、テクニカルサポートへのリンクが あります。

#### インストールされているその他のインタービデオのアプリケーションへの切り替え

使用しているコンピュータに、WinRIP、WinProducer、WinDVR、WinCoderなど、その他の インタービデオ製品がインストールされている場合、WinCinema マネージャを使ってこれら のアプリケーションを起動することができます。WinDVD コントロールパネルの左上隅にあ るWinCinema マネージャアイコン▼を右クリックします。また、システムトレイのアイコン を右クリックしリストから選択することで、WinDVDまたはその他のインタービデオの製品を 起動することができます。

WinCinema マネージャによって使用可能なインタービデオジャパンのアプリケーションのリ ストが表示されるので、そこから目的のアプリケーションを選択して起動します。

#### DVDビデオの形式

DVDにビデオを記録するには、次の4つの方法があります。

・標準モード - 横縦比4:3<br>・ワイドスクリーン - 横縦比16:9<br>・パン&スキャン - 横準サイズのスクリーンに収まらない部分の画像は切り取られます。<br>・パン&スキャン - 標準サイズのスクリーンに収まらない部分の画像は切り取られます。

WinDVDでは、次の方法で異なる形式が処理されます。標準形式で保管されたビデオが、ブレーヤーによって変更され<br>ることはありません。

レターボックスビデオは映画用の縦横比で表示されます。表示領域の幅が標準のテレビよりも広いので、画面の上下<br>に果い帯が追加されます。画面は縦に短く、横に長い長方形になります。この縦に短い長方形に画像を収めるため、<br>レターボックスフィルタを使って画像が縦方向に圧縮されます。このフィルタは、4ラインを3ラインに統合します。<br>このようにして画像の幅を保ちながら、縦方向の圧縮を補います。<br>こ合わせてビデオウィンドウのサイズを変更します。<br>に合わせ

画像がワイドスクリーンのテレビに表示される場合、レターボックスバーは表示されません。ワイドスクリーンには<br>アナモルフィックビデオを表示することができます。このとき、ビデオは元の幅に引き伸ばされます。<br>パン&スキャンはWinDVDによって変更されません。DVDの製作者が作成したパン&スキャンに従ってビデオを再生しま

す。つまり、幅の広いムービー画像に対して小さいウィンドウがパンおよびズームされ、元の画像の片方または両方<br>の端を切り取ります。<br>自動パン&スキャンモードでは、ビデオは16:9に戻されます。標準の4:3スクリーンには、興味の対象を中央にして、

画像の一部分が完全な高さで表示されます。パン&スキャンのウィンドウの幅は全体の75%になり、横方向にしか移動 できません。

多くのDVD製作者は、ワイドスクリーンバージョンに加えて、ディスクにパン&スキャンバージョンを別に記録してい ます。

# 付録